# $\frac{d\ln\ln}{d}$

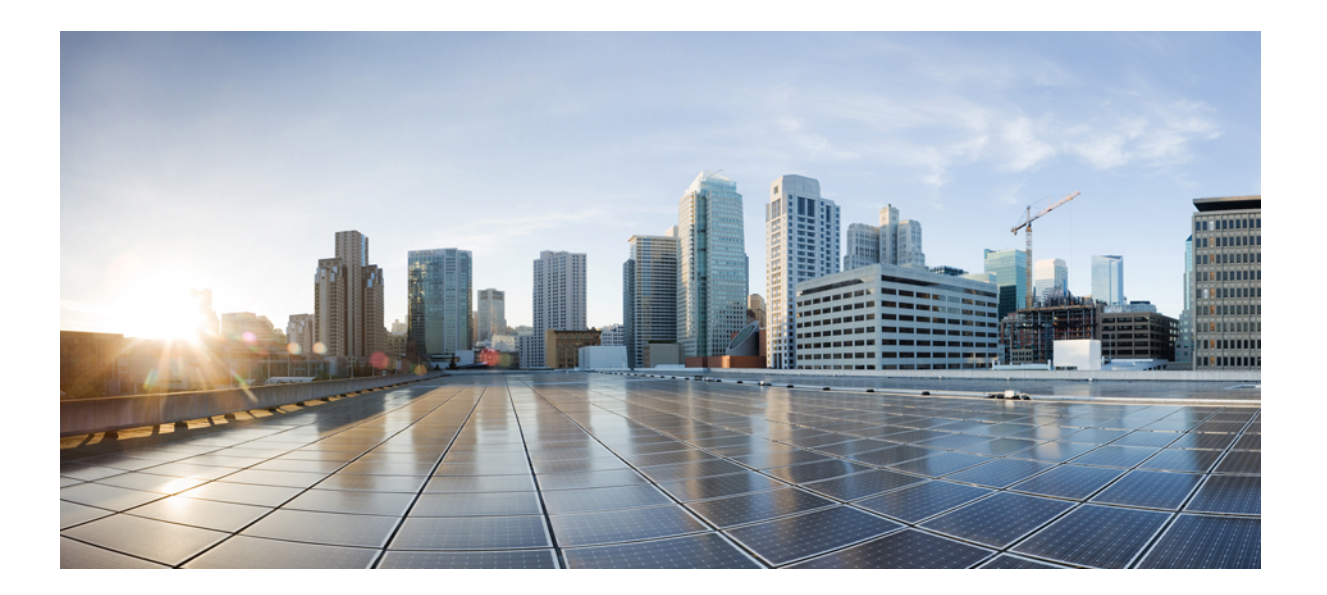

### **WebEx Remote Access** 用户指南(**WBS30**、**WBS31**)

首次发布日期**:** 2016 年 03 月 18 日

#### **Americas Headquarters**

Cisco Systems, Inc. 170 West Tasman Drive San Jose, CA 95134-1706 USA http://www.cisco.com Tel: 408 526-4000 800 553-NETS (6387) Fax: 408 527-0883

THE SPECIFICATIONS AND INFORMATION REGARDING THE PRODUCTS IN THIS MANUAL ARE SUBJECT TO CHANGE WITHOUT NOTICE. ALL STATEMENTS, INFORMATION, AND RECOMMENDATIONS IN THIS MANUAL ARE BELIEVED TO BE ACCURATE BUT ARE PRESENTED WITHOUT WARRANTY OF ANY KIND, EXPRESS OR IMPLIED. USERS MUST TAKE FULL RESPONSIBILITY FOR THEIR APPLICATION OF ANY PRODUCTS.

THE SOFTWARE LICENSE AND LIMITED WARRANTY FOR THE ACCOMPANYING PRODUCT ARE SET FORTH IN THE INFORMATION PACKET THAT SHIPPED WITH THE PRODUCT AND ARE INCORPORATED HEREIN BY THIS REFERENCE. IF YOU ARE UNABLE TO LOCATE THE SOFTWARE LICENSE OR LIMITED WARRANTY, CONTACT YOUR CISCO REPRESENTATIVE FOR A COPY.

The Cisco implementation of TCP header compression is an adaptation of a program developed by the University of California, Berkeley (UCB) as part of UCB's public domain version of the UNIX operating system. All rights reserved. Copyright © 1981, Regents of the University of California.

NOTWITHSTANDING ANY OTHER WARRANTY HEREIN, ALL DOCUMENT FILES AND SOFTWARE OF THESE SUPPLIERS ARE PROVIDED "AS IS" WITH ALL FAULTS. CISCO AND THE ABOVE-NAMED SUPPLIERS DISCLAIM ALL WARRANTIES, EXPRESSED OR IMPLIED, INCLUDING, WITHOUT LIMITATION, THOSE OF MERCHANTABILITY, FITNESS FOR A PARTICULAR PURPOSE AND NONINFRINGEMENT OR ARISING FROM A COURSE OF DEALING, USAGE, OR TRADE PRACTICE.

IN NO EVENT SHALL CISCO OR ITS SUPPLIERS BE LIABLE FOR ANY INDIRECT, SPECIAL, CONSEQUENTIAL, OR INCIDENTAL DAMAGES, INCLUDING, WITHOUT LIMITATION, LOST PROFITS OR LOSS OR DAMAGE TO DATA ARISING OUT OF THE USE OR INABILITY TO USE THIS MANUAL, EVEN IF CISCO OR ITS SUPPLIERS HAVE BEEN ADVISED OF THE POSSIBILITY OF SUCH DAMAGES.

Any Internet Protocol (IP) addresses and phone numbers used in this document are not intended to be actual addresses and phone numbers. Any examples, command display output, network topology diagrams, and other figures included in the document are shown for illustrative purposes only. Any use of actual IP addresses or phone numbers in illustrative content is unintentional and coincidental.

Cisco and the Cisco logo are trademarks or registered trademarks of Cisco and/or its affiliates in the U.S. and other countries. To view a list of Cisco trademarks, go to this URL: [http://](http://www.cisco.com/go/trademarks) [www.cisco.com/go/trademarks](http://www.cisco.com/go/trademarks). Third-party trademarks mentioned are the property of their respective owners. The use of the word partner does not imply a partnership relationship between Cisco and any other company. (1110R)

© 2016 Cisco Systems, Inc. All rights reserved.

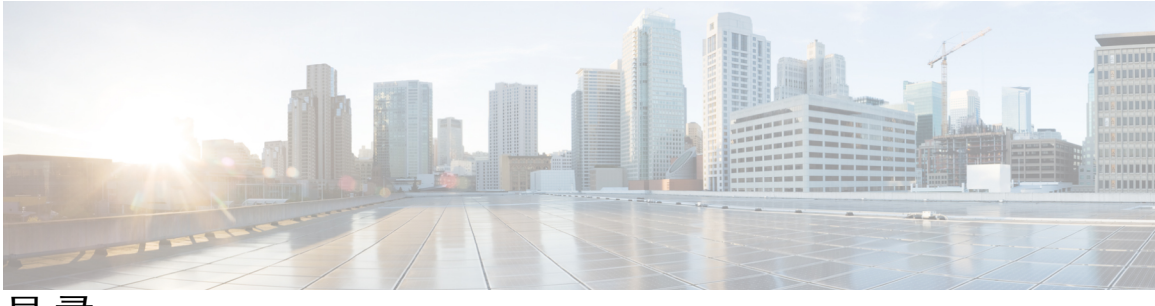

目录

#### **[Remote](#page-4-0) Access 1**

[Remote](#page-4-1) Access 概述 **1**

访问 Remote Access [计算机页](#page-4-2) **1**

#### 设置 **[Remote](#page-6-0) Access** 计算机 **3**

设置 Remote Access [计算机概述](#page-6-1) **3**

安装 [Remote](#page-7-0) Access 代理 **4**

[Remote](#page-8-0) Access 更新 **5**

[让远程计算机保持可访问状态](#page-8-1) **5**

[连接远程计算机](#page-8-2) **5**

[创建远程计算机的快捷方式](#page-9-0) **6**

[编辑计算机组或计算机的描述](#page-9-1) **6**

管理 [Remote](#page-9-2) Access 会话 **6**

[与远程计算机传输文件](#page-11-0) **8**

[在本地打印机上打印远程文档](#page-11-1) **8**

#### 管理 **[Remote](#page-12-0) Access 9**

 $\blacksquare$ 

管理 [Remote](#page-12-1) Access 概述 **9**

[启动和停止](#page-12-2) Remote Access 代理 **9**

[登录或注销](#page-13-0) Remote Access 网络 **10**

编辑 Remote Access [代理的首选项](#page-13-1) **10**

卸载 [Remote](#page-14-0) Access 代理 **11**

 $\mathbf I$ 

 $\mathbf I$ 

<span id="page-4-0"></span>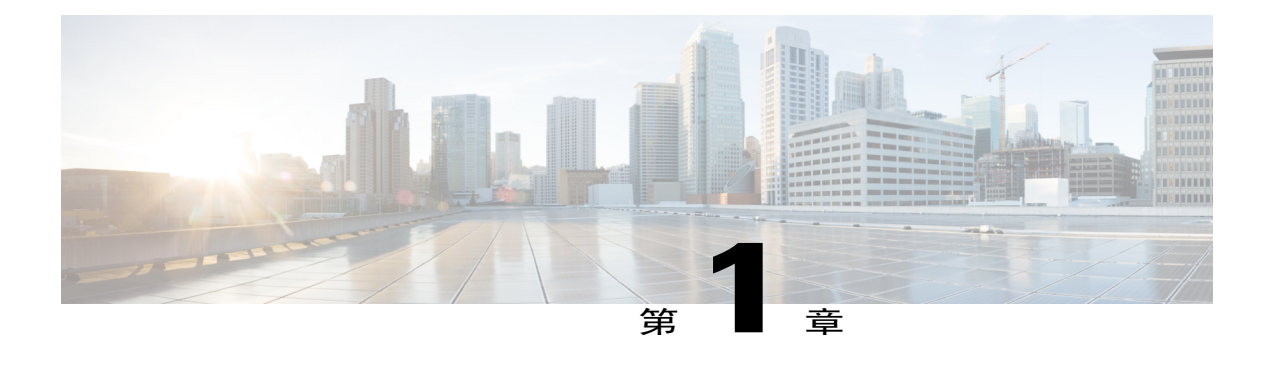

# **Remote Access**

- [Remote](#page-4-1) Access 概述, 第1页
- 访问 Remote Access [计算机页](#page-4-2), 第1页

## <span id="page-4-1"></span>**Remote Access** 概述

WebExRemote Access允许您创建可远程访问的计算机网络,从而免去安装繁琐所带来的成本以及在 硬件、软件和技术人员方面的高额投资。通过 Remote Access,您只需通过 Web 浏览器便可在世界 的任何地方对多台远程计算机进行访问,并为企业的产品提供支持和维护,就如同您坐在这些计算 机旁一样。

在 Remote Access 会话期间,您可执行以下操作:

- •查看和控制桌面或应用程序。
- •传输文件。
- •利用本地打印机打印远程文档。
- •邀请其他支持代表或专家为您的会话提供协助。
- •向其他支持代表发送聊天消息以及传递会话控制权。
- •录制会话。

### <span id="page-4-2"></span>访问 **Remote Access** 计算机页

该页显示站点管理员为您指定的计算机组和计算机的列表。站点管理员可将计算机分组,这些组在 该页面上显示为文件夹图标。例如,站点管理员可根据企业中的各个部门对计算机进行分组。

Ι

- 步骤 **1** 使用用户名和密码登录 Remote Access 网站。
- 步骤 **2** 在左侧导航栏上的提供支持下,选择 **Remote Access**。 如果左侧导航栏中未出现 Remote Access 链接, 说明您的站点管理员尚未为您指定任何组或计算机。 请联系您的站点管理员以设置"Remote Access 计算机"页。
- 步骤 **3** 要查看某个子组或个别计算机,请选择文件夹图标。

<span id="page-6-0"></span>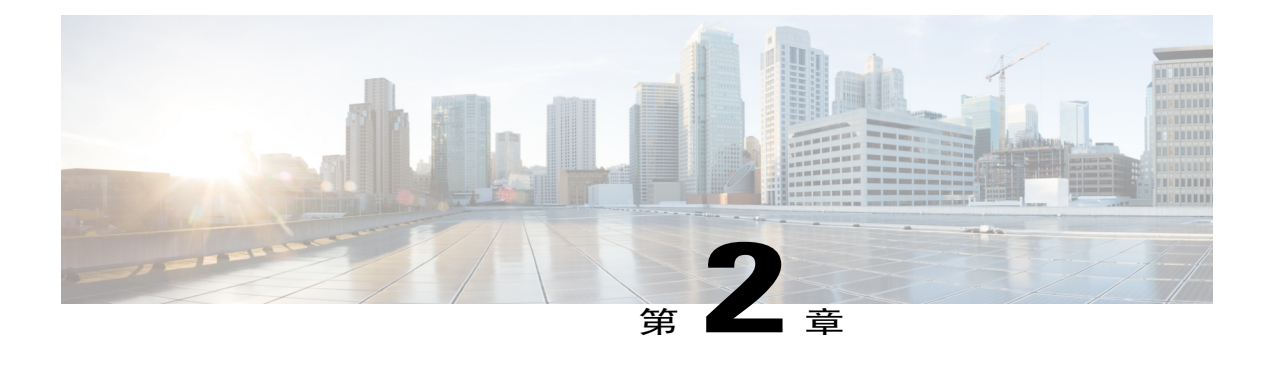

# 设置 **Remote Access** 计算机

- 设置 Remote Access [计算机概述](#page-6-1), 第 3 页
- 安装 [Remote](#page-7-0) Access 代理, 第4页
- [Remote](#page-8-0) Access 更新, 第5页
- [让远程计算机保持可访问状态](#page-8-1), 第5页
- [连接远程计算机](#page-8-2), 第5页
- [创建远程计算机的快捷方式](#page-9-0), 第6页
- [编辑计算机组或计算机的描述](#page-9-1), 第6页
- 管理 [Remote](#page-9-2) Access 会话, 第6页
- [与远程计算机传输文件](#page-11-0), 第8页
- [在本地打印机上打印远程文档](#page-11-1), 第8页

### <span id="page-6-1"></span>设置 **Remote Access** 计算机概述

设置远程访问计算机的步骤如下:

- •在远程计算机上安装 Remote Access 代理
- 在本地计算机上登录 Remote Access 网站, 然后连接远程计算机。

"RemoteAccess计算机"页上列出的计算机均已完成远程访问设置。您可在该页面上的任何组 内设置其他计算机。在安装"RemoteAccess代理"之前,需确保远程计算机和本地计算机均满 足最低系统要求。

### <span id="page-7-0"></span>安装 **Remote Access** 代理

要安装 Remote Access 代理, 您必须发送包含链接的电子邮件, 远程客户可选择该链接安装代理。客 户必须能够在远程计算机上访问该邮件。

如果远程系统或网络不允许您使用"Remote Access 安装向导"来安装 Remote Access 代理,请联系 站点管理员。

#### 过程

- 步骤 **1** 在"Remote Access 计算机"页上,找到您要设置计算机的组。
- 步骤 **2** 在操作列中,选择组旁的"信封"图标。 出现"发送电子邮件邀请"窗口。
- 步骤 **3** 在收件人框中,输入客户可在远程计算机上访问的电子邮件地址,然后选择发送。 客户须完成以下步骤:
	- a) 在远程计算机上,客户打开电子邮件,然后选择电子邮件中的 URL 链接。
	- b) 在"安装 Remote Access"页上,客户选择安装 **Remote Access**。 出现"Remote Access 安装向导"。
	- c) 在安装向导中,客户在以下面板上输入信息并指定选项:
		- •帐户信息:计算机名称及指向 Remote Access 网站的 URL。

缺省情况下,计算机名称就是远程网络管理员创建的名称。为远程计算机设置远程访问后, 您或客户可通过远程计算机上的 Remote Access 代理更改计算机名称。

通常,安装向导会自动显示该信息。然后选择下一步。

如果在已启用代理服务器验证的服务器上安装 Remote Access 代理,安装向导会自动检测代 理服务器并显示一个对话框,您需要在该对话框中输入代理服务器信息。

•选项: 为需要远程访问的计算机指定选项。然后选择下一步。

如果站点管理员不允许客户或支持代表对选项进行更改,该选项将变暗。

- •访问:要访问远程计算机上的所有应用程序,选择整个桌面。要访问远程计算机上的特定应 用程序,选择添加,然后选择应用程序。然后选择下一步。 要同时选择多个应用程序,按住 **Ctrl** 键并选择各个应用程序。
- d) 在安装已完成面板上,客户选择完成以完成远程代理的安装。

"Remote Access 代理"会将该远程计算机登录到 Remote Access 网络中。

**WebEx Remote Access-**可用图标出现在远程计算机的任务栏上。远程计算机使用计算机图标表示, 并出现在所选的计算机组中。这表明该计算机可用于远程访问。

### <span id="page-8-0"></span>**Remote Access** 更新

Remote Access 代理每隔 24 小时自动检查一次 Remote Acess 网络更以查看是否存在更新,如果有可 用的更新,将会下载新代理。Remote Access 代理还会在用户每次登入 WebEx 站点时检查并更新到 新的版本。

### <span id="page-8-1"></span>让远程计算机保持可访问状态

要让远程计算机保持可访问状态,请确保满足以下条件。

- •计算机正在运行 Remote Access 代理, 即计算机任务栏上出现 WebEx Remote Access 图标。
- •计算机已连接互联网。
- 计算机已登录到 Remote Access 网络, 即 WebEx Remote Access 图标显示为已启用。
- •计算机未被阻止。

远端客户可以通过任务栏上的 WebEx Remote Access 图标来阻止计算机。您无法远程访问已被 客户阻止的计算机。

有关 Remote Access 代理的更多信息, 请参阅"管理 Remote Access"。

### <span id="page-8-2"></span>连接远程计算机

您可同时连接并使用多台远程计算机。

- 步骤 **1** 登录到您的 Remote Access 网站。
- 步骤 **2** 转到"Remote Access 计算机"页,然后选择连接以连接到要远程访问的计算机。
- 步骤 **3** 如果选中的远程访问对象是应用程序,选择连接以打开要首先访问的应用程序。 连接到远程计算机后,您可选择并管理多个应用程序。
- 步骤 **4** 如果出现消息正在等待远程计算机的批准,选择确认并等待。 远程客户必须给予您访问权限后您才能继续操作。 仅当设置远程计算机的站点管理员或客户选择该选项时,才会出现正在等待远程计算机的批准消息。
- 步骤 **5** 输入站点管理员给您的访问码,然后选择确定。
- 步骤 **6** 如果站点管理员在认证过程中加入电话验证方式,等待以接听拨打至管理员指定号码的电话,然后 根据提示操作。

在通过验证后,您的屏幕上将出现所选的远程桌面或应用程序以及会话控制面板。使用会话控制面 板上的命令菜单来管理 Remote Access 会话。

步骤 **7** 在远程计算机显示区域的任意位置单击鼠标以获取控制权。

### <span id="page-9-0"></span>创建远程计算机的快捷方式

在桌面上创建远程计算机的快捷方式,从而在不登录"Remote Access 计算机"页的情况下快速连接 远程计算机。

#### 过程

- 步骤 **1** 在"Remote Access 计算机"页的操作列中,选择要创建快捷方式的计算机的图标。 在经过简单的设置后,您的桌面上将出现该计算机的快捷方式图标。
- 步骤2 要通过快捷方式连接远程计算机, 在桌面上双击快捷方式图标, 然后提供访问码和电话 PIN (如果 需要)。

### <span id="page-9-1"></span>编辑计算机组或计算机的描述

#### 过程

步骤 **1** 选择要编辑的计算机或计算机组的复选框。您可通过选中多个复选框同时对多个计算机或计算机组 进行编辑。 如果要编辑整个组(包括其子组以及计算机)的描述,最便捷的方法是打开文件夹,然后选中该组

的复选框。该操作会自动选中所有的子组以及计算机。

- 步骤 **2** 选择更改描述。
- <span id="page-9-2"></span>步骤3 在对应的文本框中输入新描述,然后选择更新。

### 管理 **Remote Access** 会话

该主题将介绍可在RemoteAccess会话期间完成的任务。所有选项都可通过选择会话控制面板上的向 下箭头进行访问。

当有其他支持代表加入会话后,便可使用命令菜单中的"聊天"和"传输控制"功能。

 $\overline{\phantom{a}}$ 

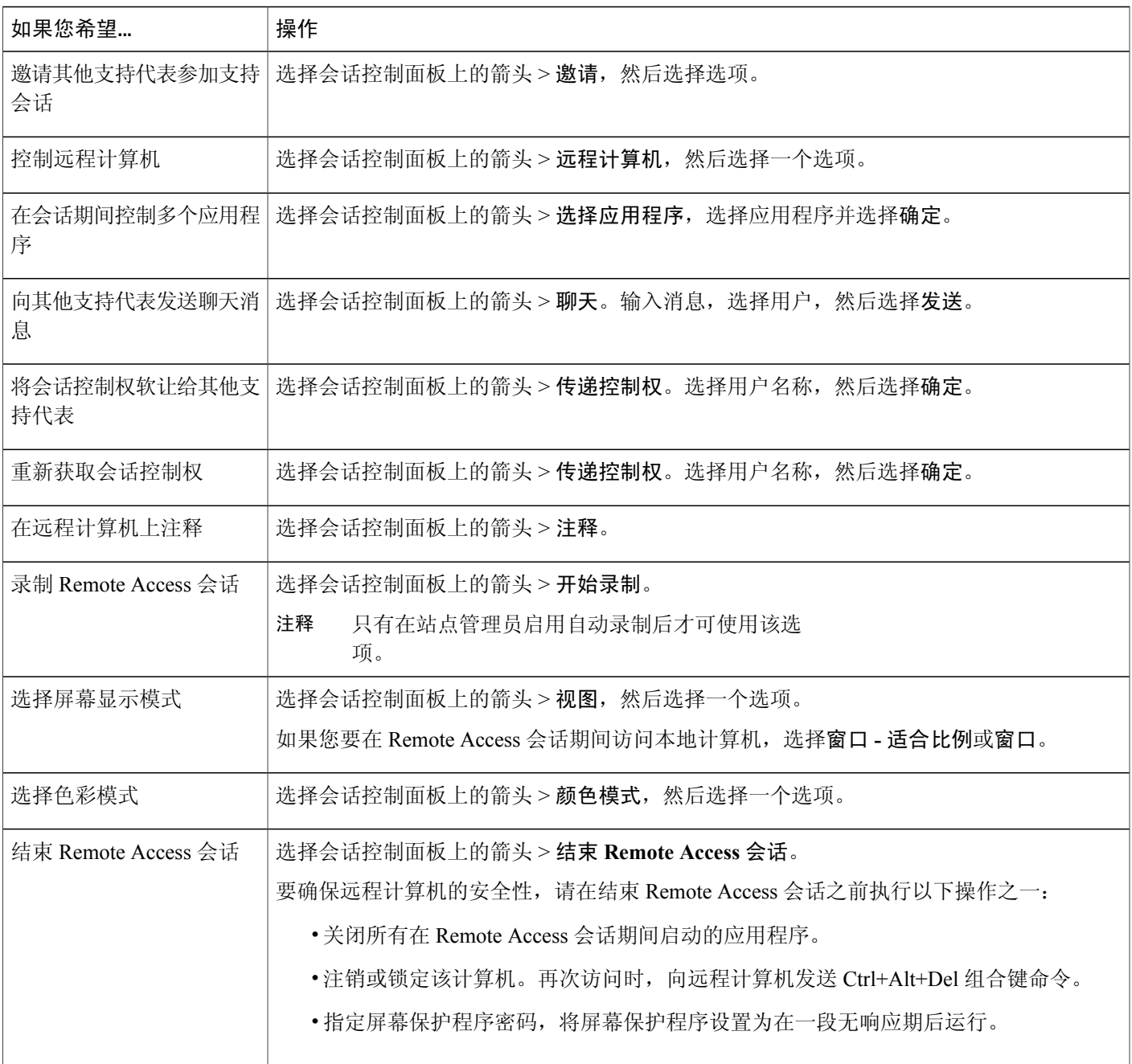

# <span id="page-11-0"></span>与远程计算机传输文件

过程

步骤 **1** 选择会话控制面板上的向下箭头。

步骤 **2** 在出现的菜单上选择文件传输。

出现"WebEx 文件传输"窗口。左侧窗格中显示本地计算机的文件目录。右侧窗格中显示远程计算 机的文件目录,并标有您在为该计算机安装 Remote Access 时指定的计算机名。

- 步骤 **3** 在左侧或右侧窗格中,打开要用来存放传输文件的文件夹。
- 步骤 **4** 在另一侧的窗格中选择要传输的文件或文件夹。
- 步骤 **5** 选择相应的左箭头或右箭头,将文件从一台计算机传输到另一台计算机。
- 步骤 **6** (可选)在文件传输期间,您可以选择"停止"图标立即停止当前的传输过程。

### <span id="page-11-1"></span>在本地打印机上打印远程文档

在RemoteAccess会话期间,您可打开远程计算机上的文档,并在本地进行打印。确保站点管理员已 为您的站点启用远程打印选项。

远程打印选项可用于准确地打印远程文档,但其文档打印格式和布局可能与直接从本地计算机打 印存在差别。因此,当打印精确度要求较为严格时(例如打印表单),请勿使用此选项。 注意

- 步骤 **1** 在远程计算机上打开要打印的文档。
- 步骤 **2** 打开打印选项以显示打印机列表,然后指定打印选项。 该列表将显示 Remote Access (客户支持代表的) 计算机上可用的打印机。
- 步骤 **3** 打印文档。

<span id="page-12-0"></span>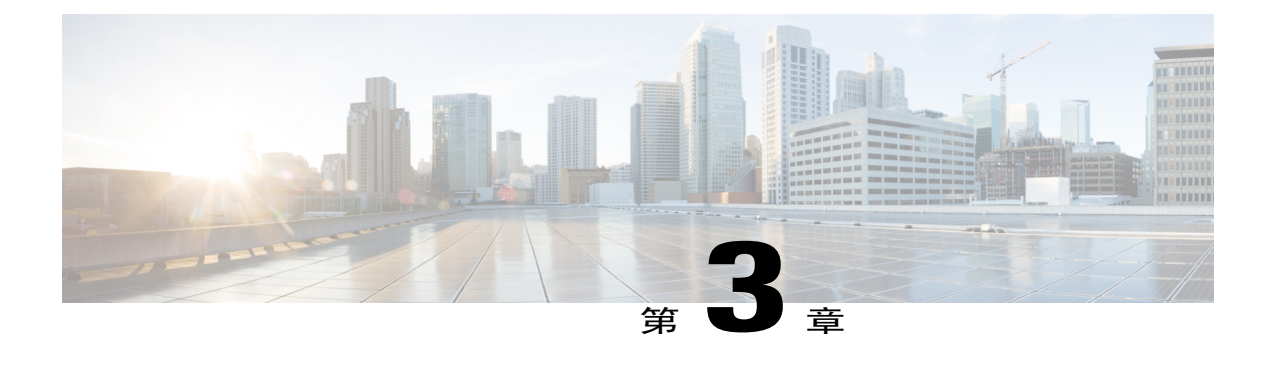

# 管理 **Remote Access**

- 管理 [Remote](#page-12-1) Access 概述, 第9页
- [启动和停止](#page-12-2) Remote Access 代理, 第9页
- [登录或注销](#page-13-0) Remote Access 网络, 第10页
- 编辑 Remote Access [代理的首选项](#page-13-1), 第10页
- 卸载 [Remote](#page-14-0) Access 代理, 第11页

### <span id="page-12-2"></span><span id="page-12-1"></span>管理 **Remote Access** 概述

您或客户都只能在远端管理 Remote Access 代理。

在远程计算机上启动 Remote Access 代理后, 就可对 Remote Access 进行以下管理: 在 Remote Access 网络中登录和注销该计算机、为 Remote Access 代理指定首选项以及关闭 Remote Access 代理。

## 启动和停止 **Remote Access** 代理

#### 过程

步骤 **1** 在远程计算机上,选择开始 **>** 程序 **> WebEx Remote Access >** 卸载 **Remote Access** 代理。

- 步骤 **2** 要关闭 Remote Access 代理,请进行以下操作:
	- •在远程计算机任务栏上,右键单击 Remote Access 代理图标,然后选择关闭 **Remote Access** 代 理。
	- •选择是以确认您希望关闭代理。

关闭远程计算机上的 Remote Access 代理后, 您无法再对该计算机进行远程访问, 除非重新启动代 理。

## <span id="page-13-0"></span>登录或注销 **Remote Access** 网络

在远程计算机上安装 WebEx Remote Access 代理后,该代理会自动将计算机登录到 Remote Access 网 络中。

如果已在网络中注销该计算机,必须再次登录才能远程访问。

#### 过程

步骤 **1** 若要让远程计算机登录,在远程计算机的任务栏上右键单击 **WebEx Remote Access -** 离线图标,然 后选择登录。

WebEx Remote Access 图标将变亮并显示为可用。

- 步骤 **2** 要从"WebEx Remote Access"网络中注销,请执行以下操作:
	- a) 在远程计算机的任务栏上,右键单击 **WebEx Remote Access -** 可用图标,然后选择注销。
	- b) 选择是以确认操作。

WebEx Remote Access 图标显示为离线状态。

# <span id="page-13-1"></span>编辑 **Remote Access** 代理的首选项

您或客户在使用安装向导安装 Remote Access 代理时已指定首选项。当计算机上没有正在进行的 Remote Access 会话时, 您或客户可更改首选项。

- 步骤 **1** 在远程计算机任务栏上,右键单击 Remote Access 代理图标。
- 步骤 **2** 在出现的菜单上选择首选项。 出现"WebEx Remote Access 首选项"对话框。
- 步骤 **3** 您可通过以下任一标签页编辑选项:
	- •帐户:可用于重命名远程计算机。
	- •选项:可用于打开或关闭选项。这些选项在远程访问计算机时立即生效。

•访问:添加或删除要访问的应用程序或整个桌面。

- 步骤 **4** 选择应用以保存更改。
- 步骤 **5** 选择确定以关闭对话框。

# <span id="page-14-0"></span>卸载 **Remote Access** 代理

您或客户都可卸载远程计算机上的 Remote Access 代理。

过程

- 步骤 **1** 在远程计算机上,选择开始 **>** 程序 **> WebEx Remote Access >** 卸载 **Remote Access** 代理。
- 步骤 **2** 选择是以确认操作。
- 步骤 **3** 在出现的对话框中,选择 **Remote Access** 代理,然后选择卸载。
- 步骤 **4** 选择完成。

Г

步骤 **5** 重新启动您的计算机以完成 Remote Access 代理的卸载过程。

卸载 **Remote Access** 代理

 $\overline{\phantom{a}}$ 

 $\mathbf I$